Instruktioner för att registrera uppgifter om dig eller ditt företag i medlemsregistret hos Gränna Näringslivsförening.

1. Starta din webbläsare och gå till [http://grannanaringsliv.se](http://grannanaringsliv.se/) och klicka på Medlemsregister

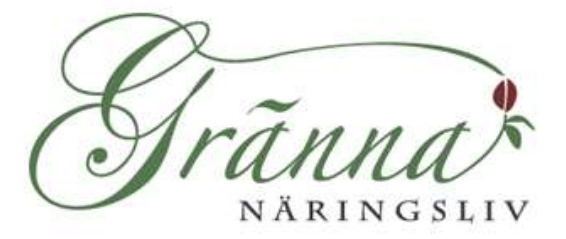

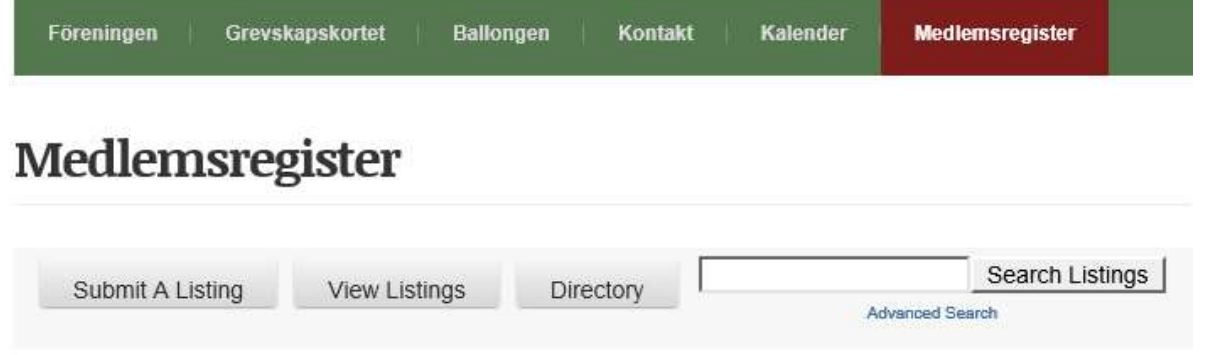

2. Klicka på knappen Submit A Listing. Är det första gången du loggar in så måste du först skapa ett konto så klicka på [Not yet registered?](http://grannanaringsliv.se/wp-login.php?action=register)

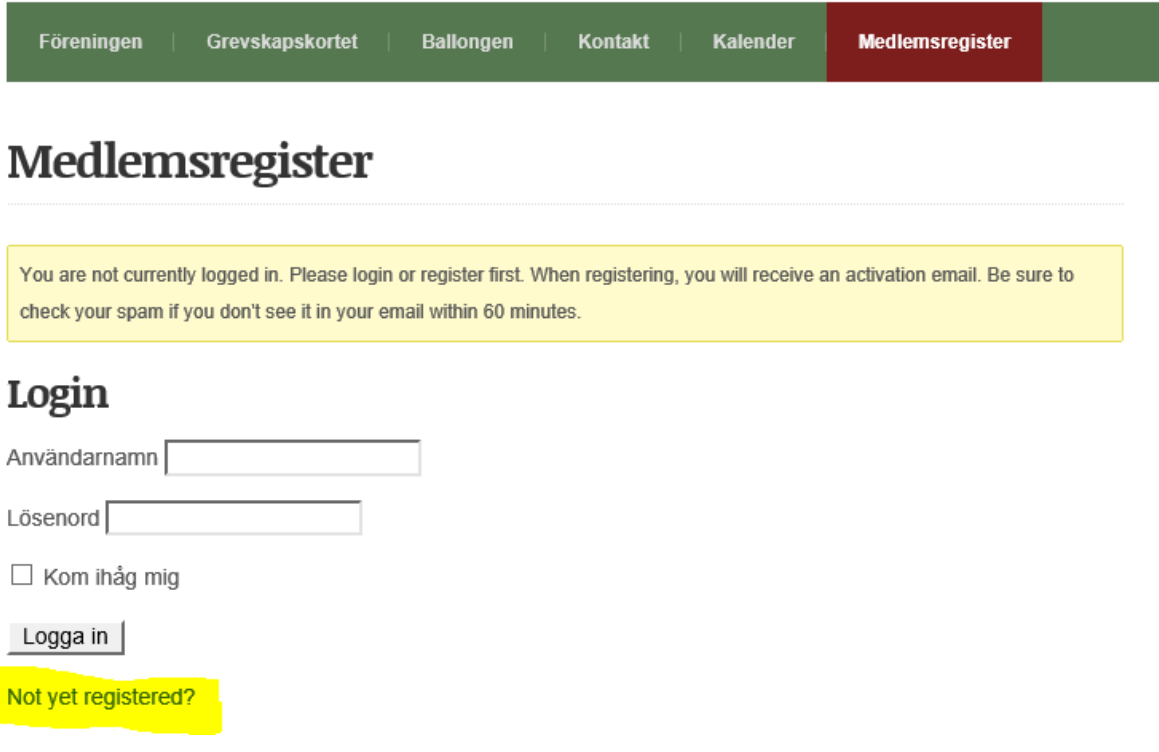

3. Registrera det användarnamn du önskar och en e-postadress som du har tillgång till.

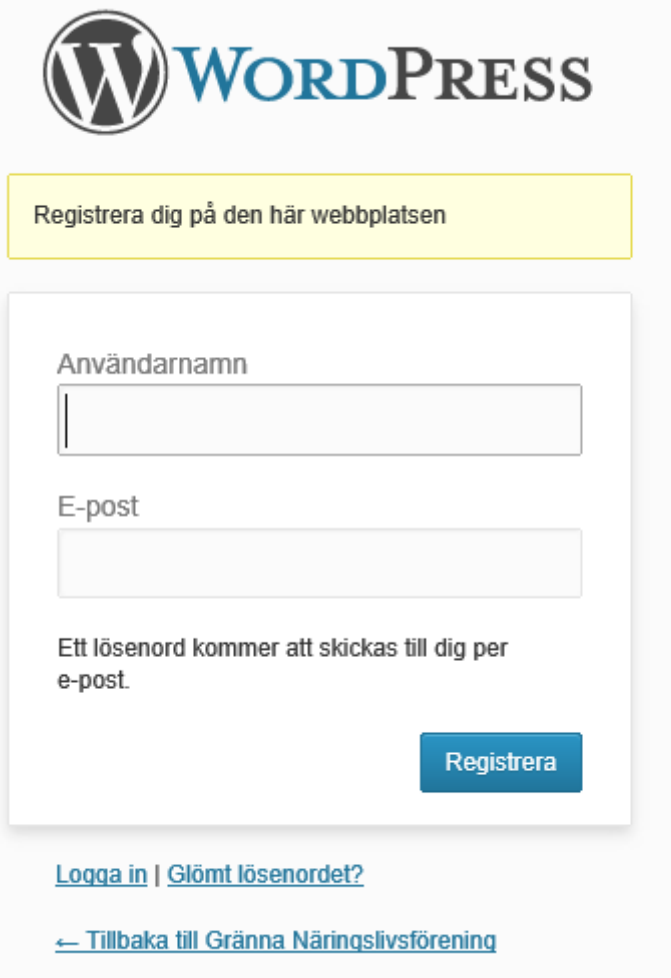

- 4. Kontrollera din epost efter ett meddelande från Wordpress. Där hittar du ditt lösenord.
- 5. Gå sedan tillbaka till Medlemregister och klicka Submit A Liting och denna gång anger du ditt användarnamn och lösenord och klickar på knappen "Logga in". OBS! Använd inte länken som finns i mailet utan denna.

<http://grannanaringsliv.se/business-directory/?action=submitlisting>

6. Fyll i formuläret med de uppgifter du vill ha med. Var noga med fälten "Beskrivning av företagets verksamhet och i fältet för hemsida måste det inledas med http:// När du är klar

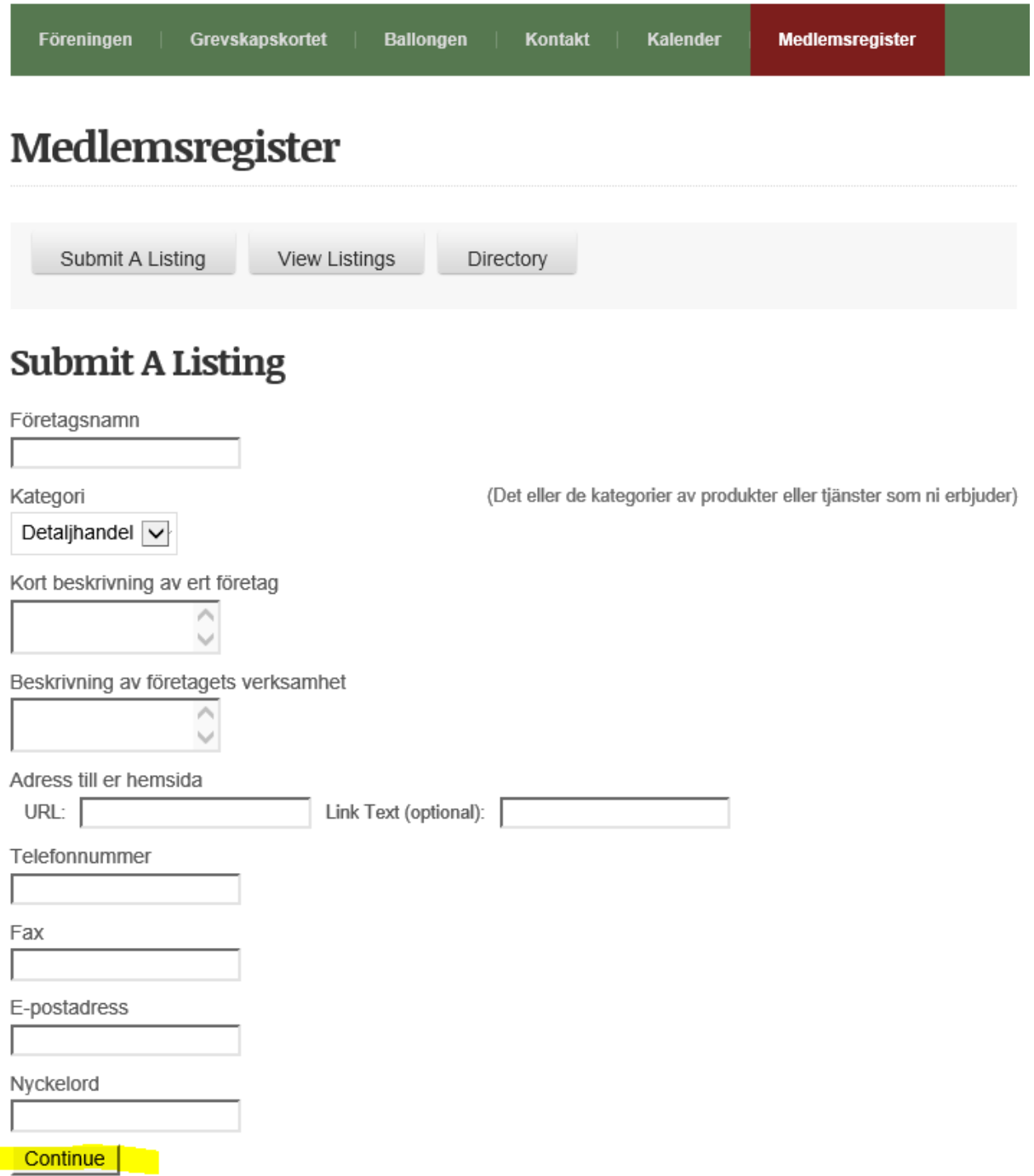

7. Nu är det dags att ladda upp bilder. Du kan ladda upp två stycken tex din logotyp och en bild på dig själv eller en produkt.

## **Step 3 - Listing Images**

If you would like to include an image with your listing please upload the image of your choice. You are allowed [2] images and have [2] image slots still available.

Bläddra... | Upload Image |

If you prefer not to add an image click "Finish". Your listing will be submitted.

Finish |

Den bild som du vill ska visas först ska markeras. Step 3 - Listing Images

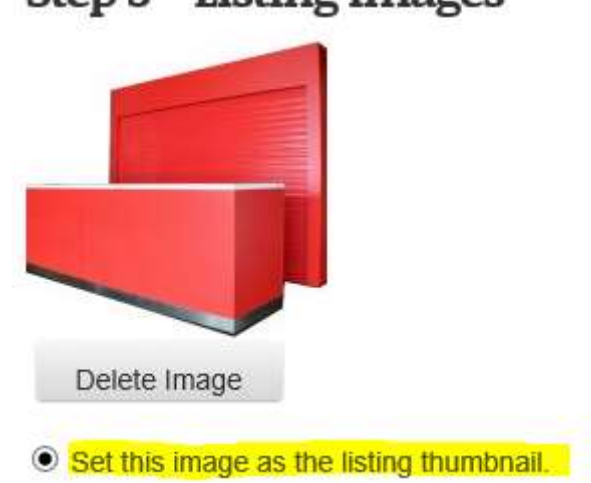

När du är klar klicka på "Finish"

8. Där efter får du vänta någon timma innan jag kan publicera din registrering.

Vill du ändra något så loggar du in från samma ställe som tidigare och går till ditt företag. Där hittar du knapp för att Editera och en för att Radera (Delete) din registrering.

Frågor och synpunkter tas tacksam emot på mai[l henrik@infografic.se](mailto:henrik@infografic.se) eller på telefon 0390-41085.